## **ガイドブック地点を利用する**

ガイドブックに収録されている施設などを地図上にアイコン表示し、情報を見ることができます。

画面をタッチする。

**1**

:画面に •• が表示され、カーソルに近い順にアイコン 表示された施設の写真がリスト表示されます。写真が ない施設は、写真の代わりに吹出しアイコンのマーク が表示されます。

- 情報を見たい施設を写真リスト最上部の 大きな写真に表示させ、タッチする。 **2**
	- :選択した施設の詳細画面が表示されます。
	- ※下記の方法で、施設を写真リスト最上部の大きな写真 に表示することができます。
		- 写真リスト右の へ / ▽ で選択する。
		- ●写真リストに表示されている写真をタッチする。
		- 情報を見たい施設の吹出しアイコンをタッチする。 ※同じ建物内に複数の施設がある場合は、続いて ■ / ■ で選択してください。

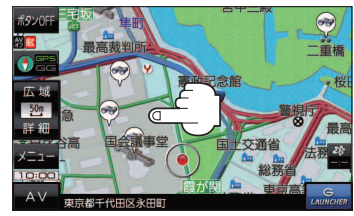

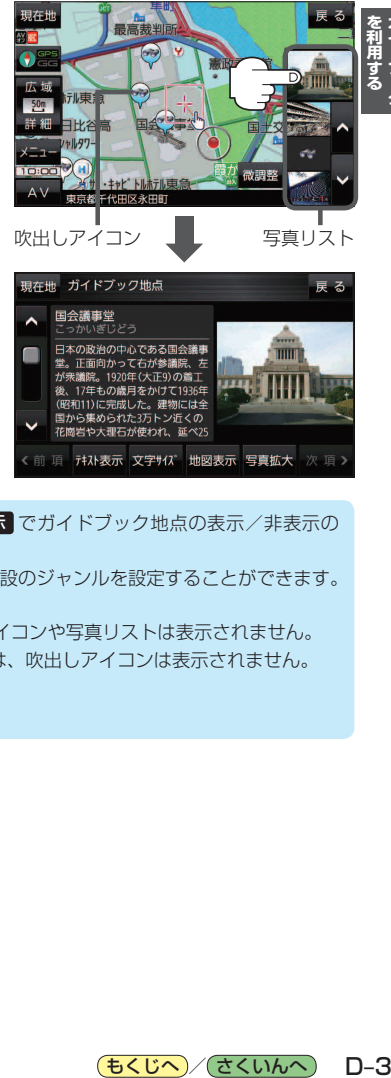

● メニュー → 設定 → 地図カスタマイズ → 地図基本表示 でガイドブック地点の表示/非表示の 設定をすることができます。DBPI-10 お知らせ

● メニュー → 設定 → ガイドブック地点 で表示させる施設のジャンルを設定することができます。  $F = 1-2$ 

※全てのジャンルを非表示にしている場合は、吹出しアイコンや写真リストは表示されません。

- 現在地の地図画面の縮尺スケールが200m以上の場合は、吹出しアイコンは表示されません。 ※スクロール後は縮尺スケールに関係なく表示されます。
- 3D地図ではガイドブック地点は表示されません。

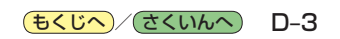

<sup>※</sup>吹出しアイコンは、現在地を中心に直径10 km圏内 の施設を、最大100件まで表示します。